## MENAMBAH MICROSOFT EQUATION PADA POWER POINT

## Yulianto

1. Klik Menu Insert >> Grup Text >> Klik Object

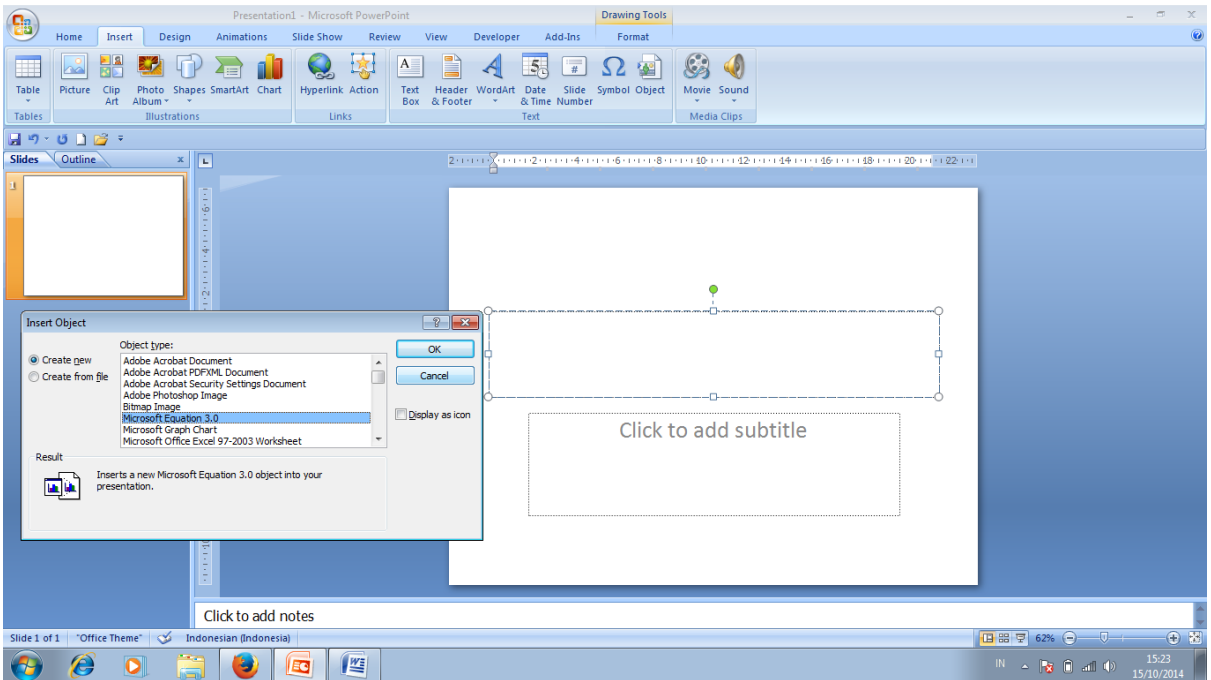

- 2. Pilih Microsoft Equation 3.0 >> Klik OK
- 3. Tampil Jendela Eguation Editor dan lakukan pembuatan rumus

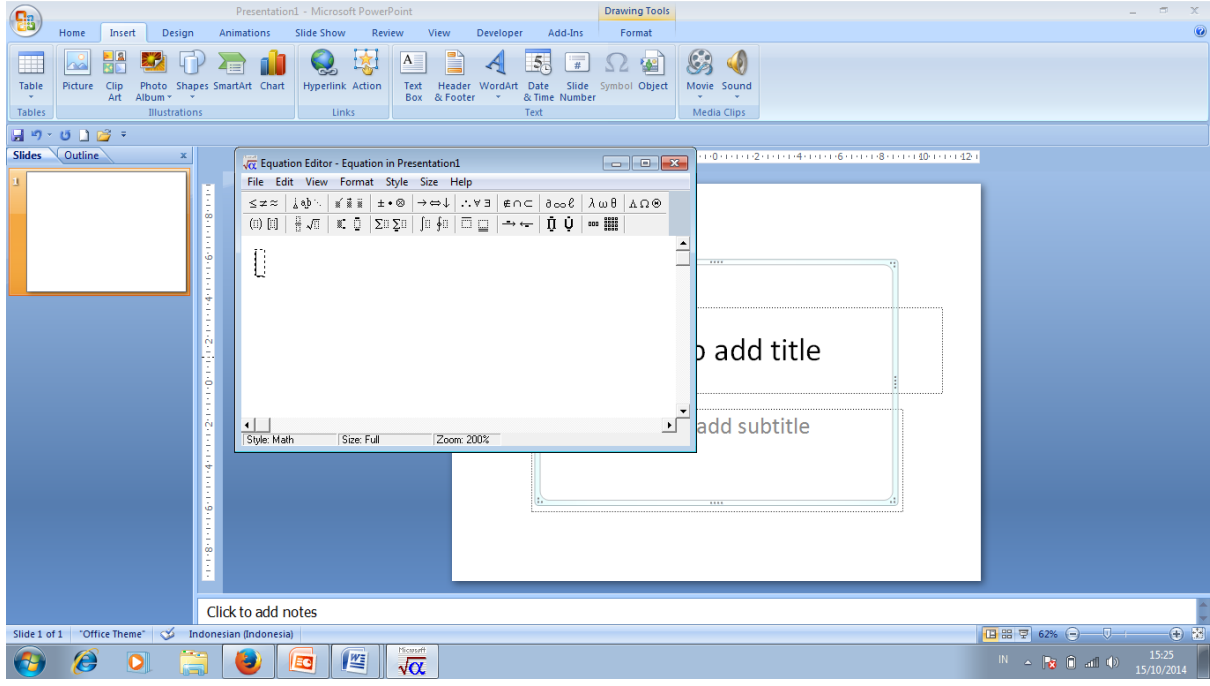

STIE Putra Bangsa Kebumen